## **How do I add a USB printer to my DNS-323?**

**Note:** It is important to ensure that any of the printers' manufacturer drivers are already installed on any computer you want to print from.

**Step 1** To add a printer, click **Start** and select **Printers and Faxes** *(You can also find Printers and Faxes from the Control Panel)*

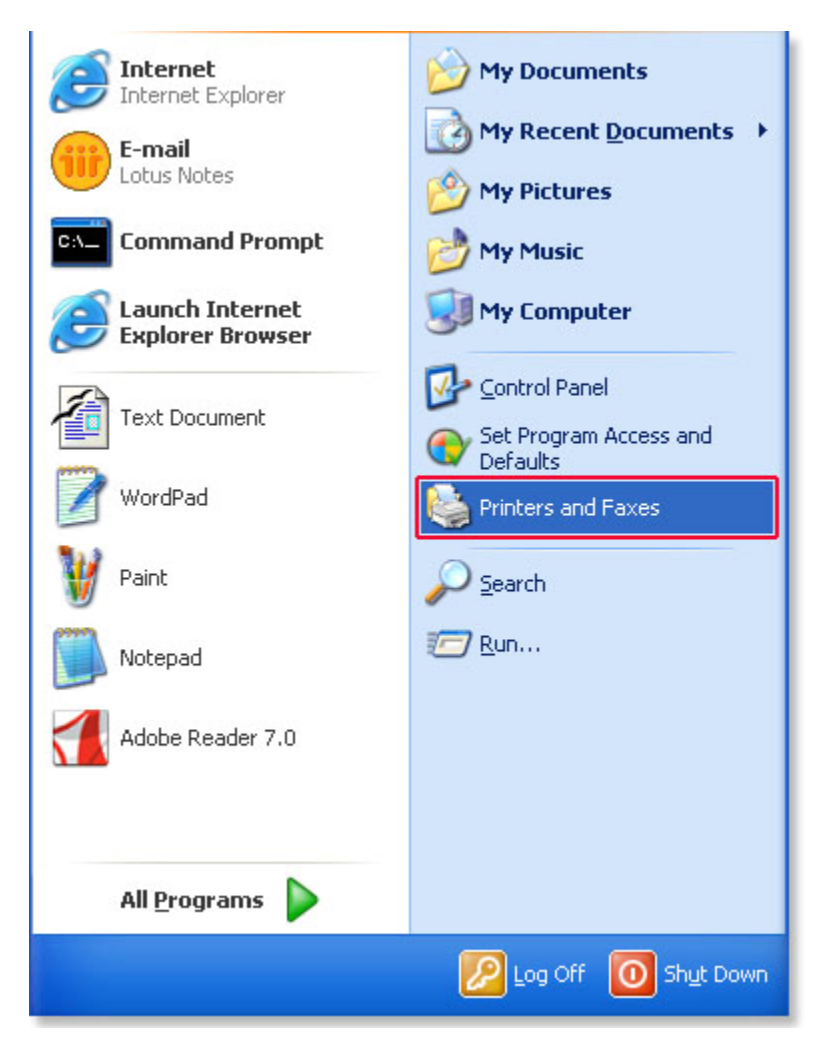

**Step 2** Select **Add a printer.**

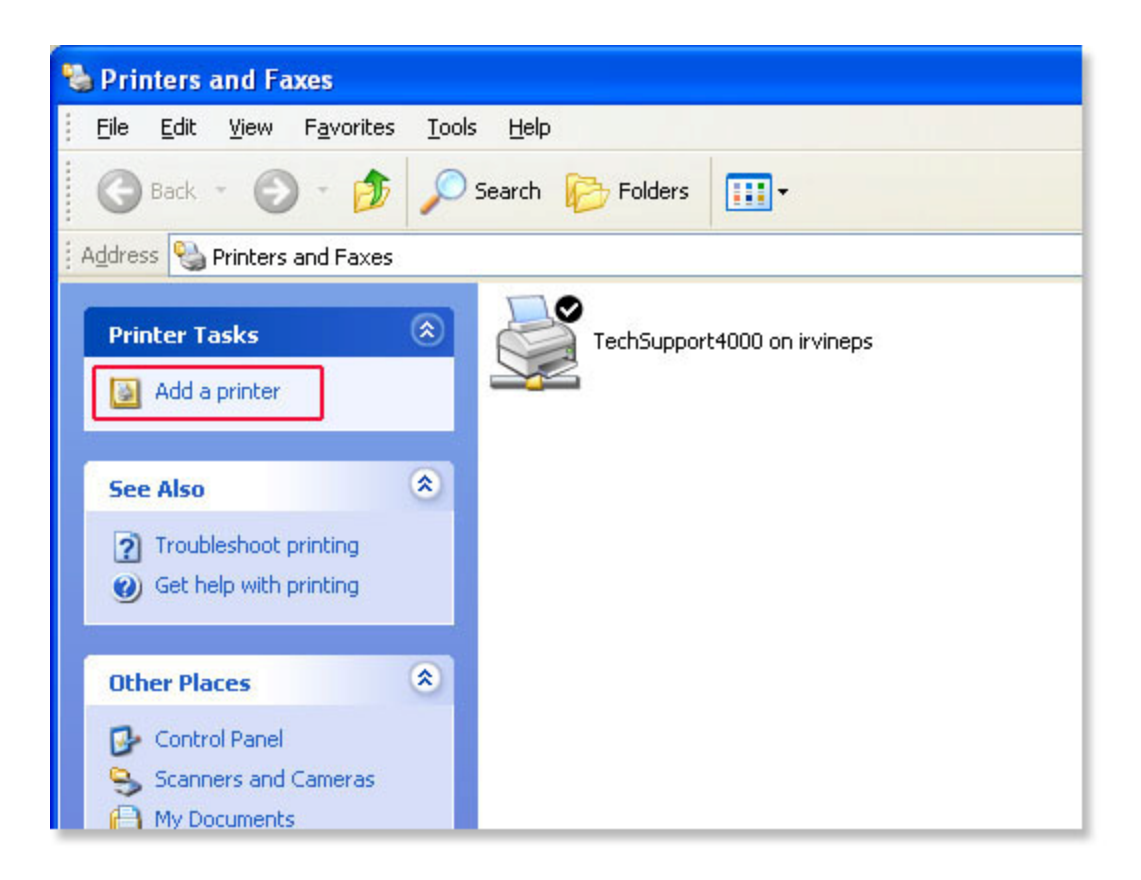

**Step 3** The **Add Printer Wizard** will launch. Click **Next** to continue.

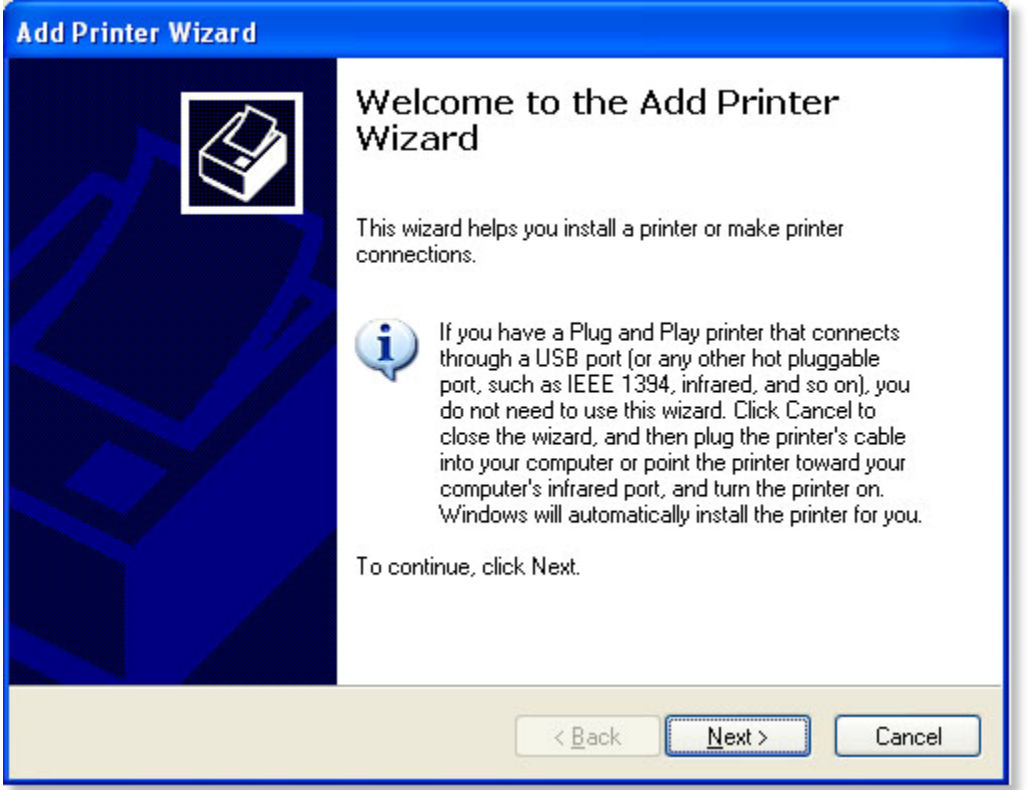

**Step 4** Select **A network printer, or a printer attached to another computer.** Click **Next** to continue.

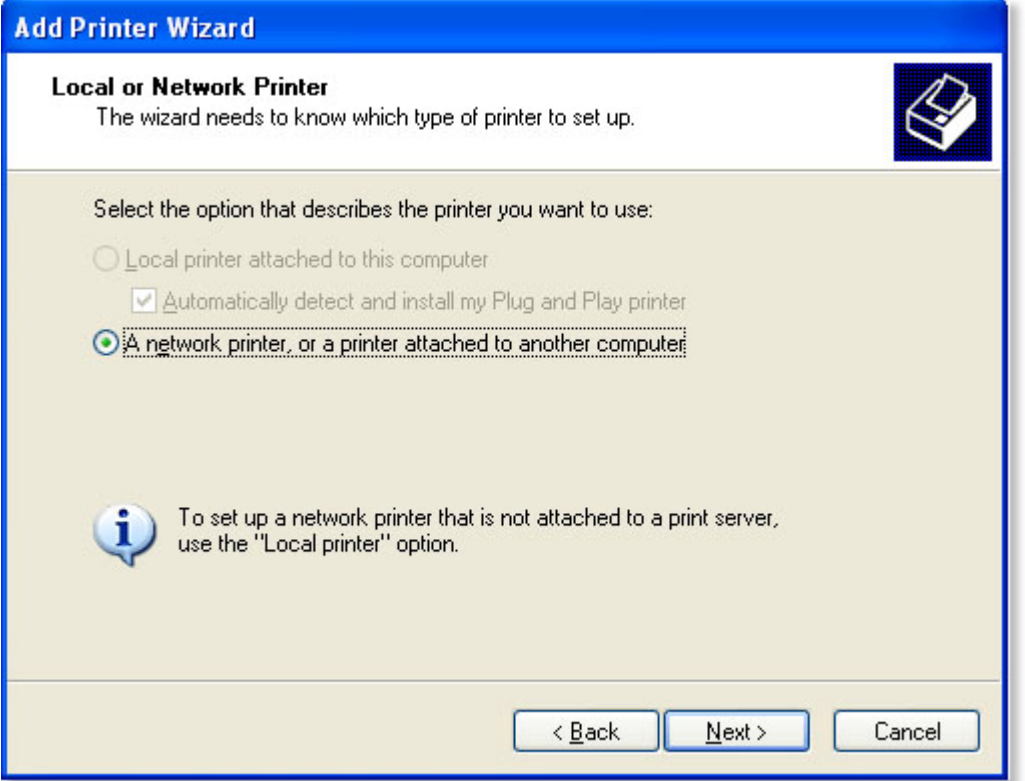

**Step 5** Select **Browse for printer** and select **Next**.

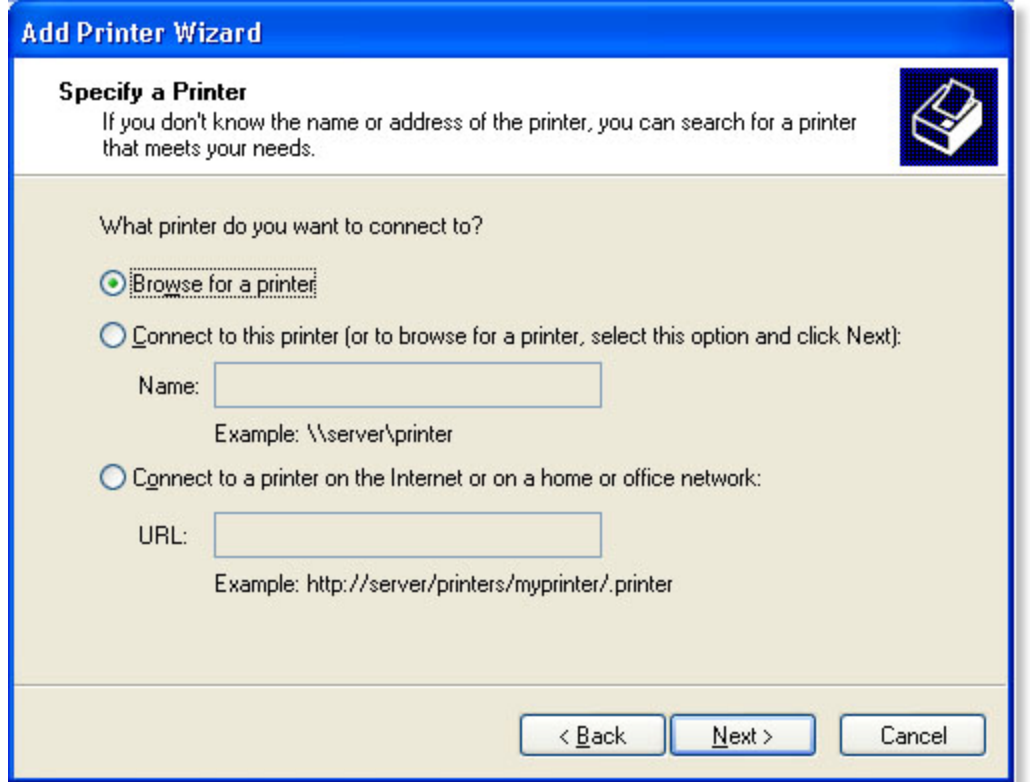

**Step 6** Double click on **DNS-323** from the shared Printers list to expand the tree.

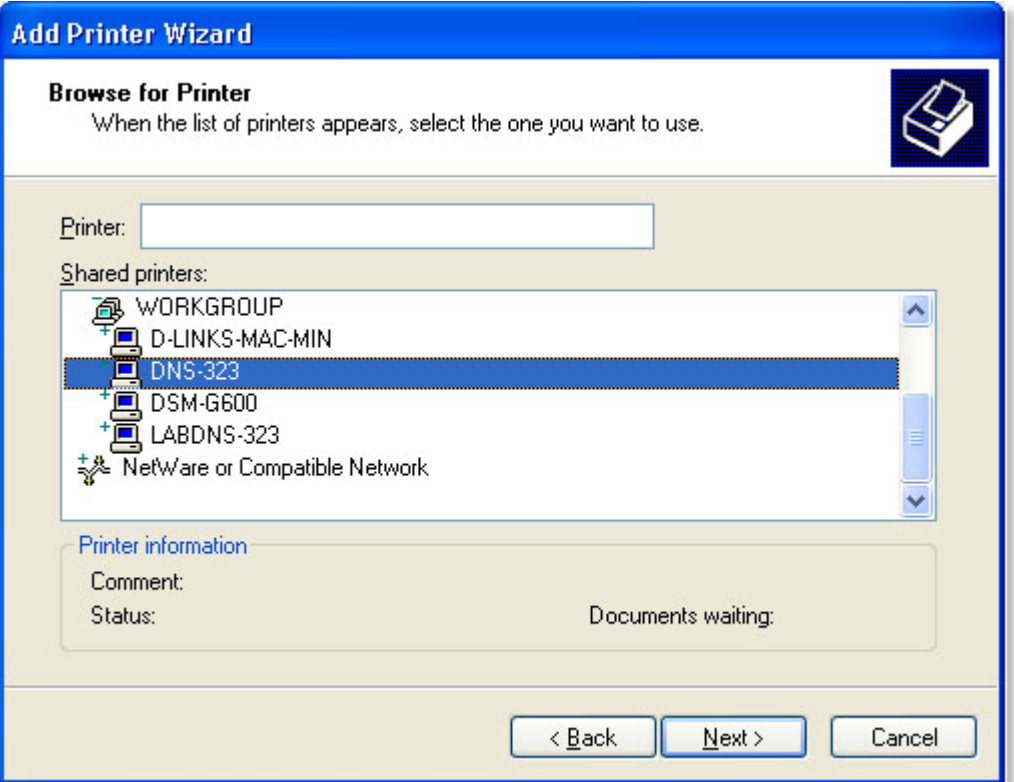

**Step 7** Select the available USB printer and click **Next** to continue.

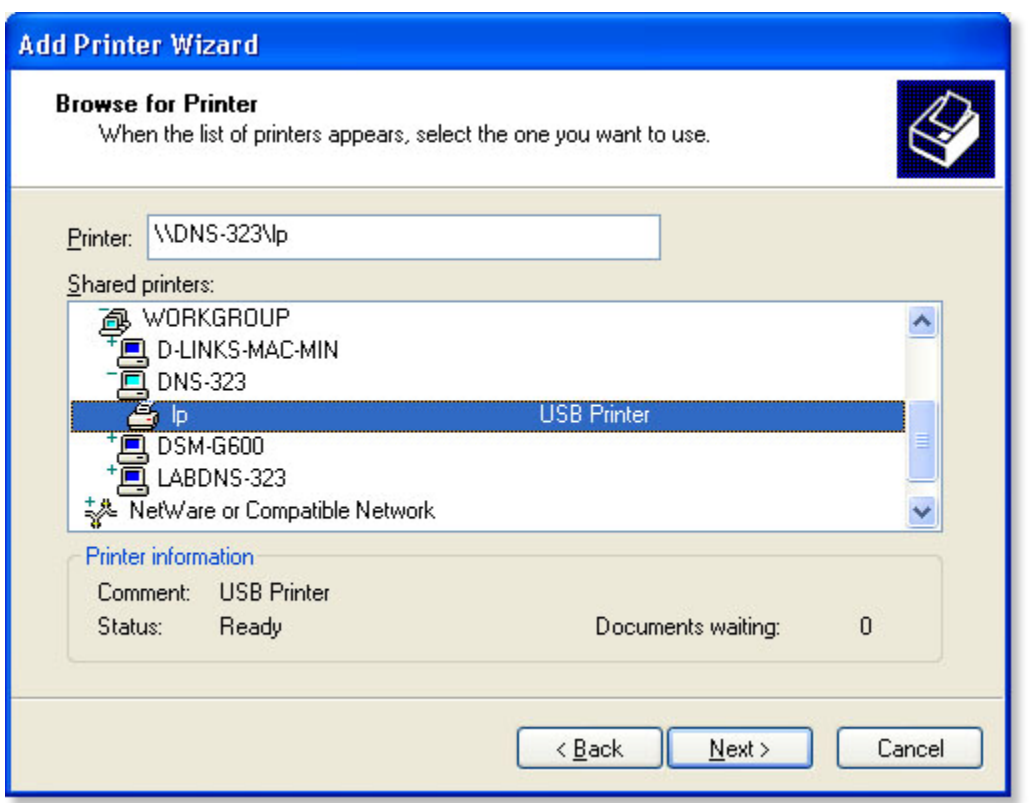

**Step 9** The following printer message will appear. Click **Yes**

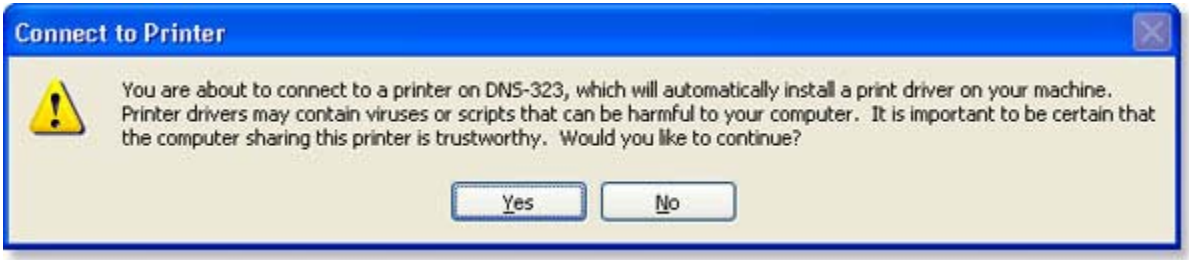

**Step 8** Click **OK** to continue.

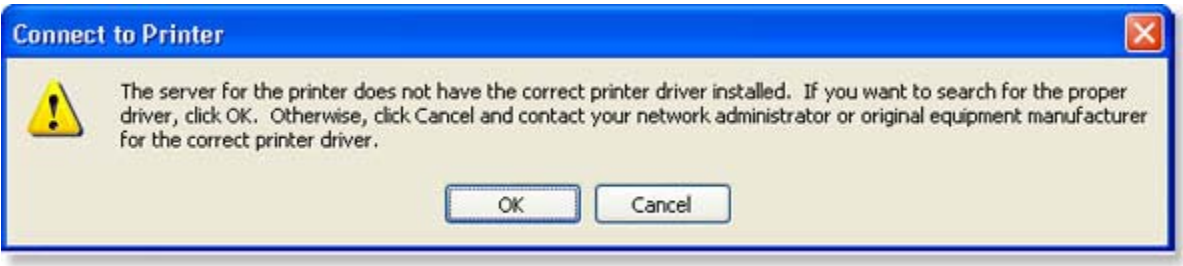

**Step 10** Select the appropriate printer driver from the list and click **OK**. This will complete the wizard and the printer will now be available.

## *If the driver is not on the list, continue with the following steps*

*Step 11 Select Have Disk.*

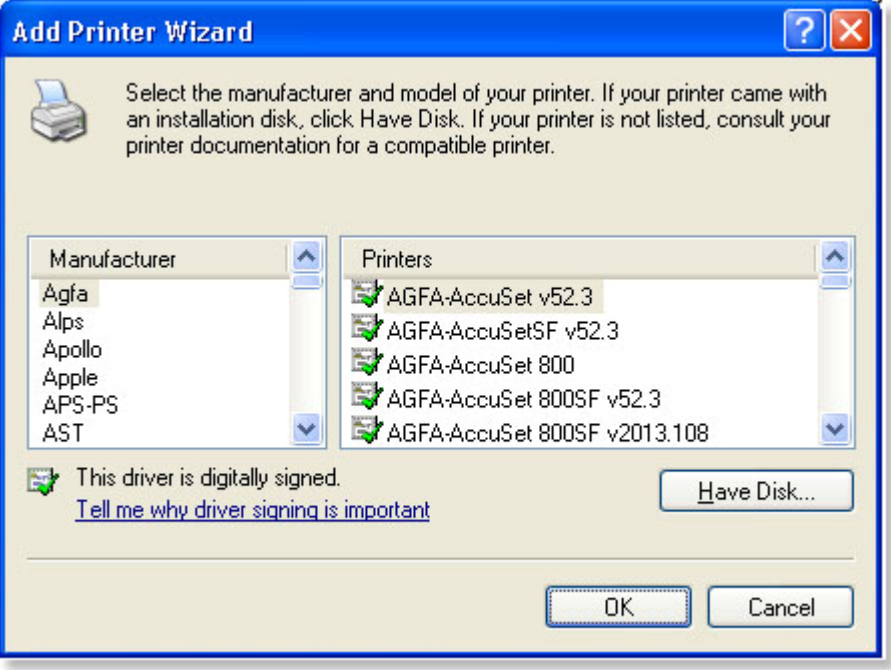

**Step 12** Insert the print driver CD or browse to the appropriate directory.

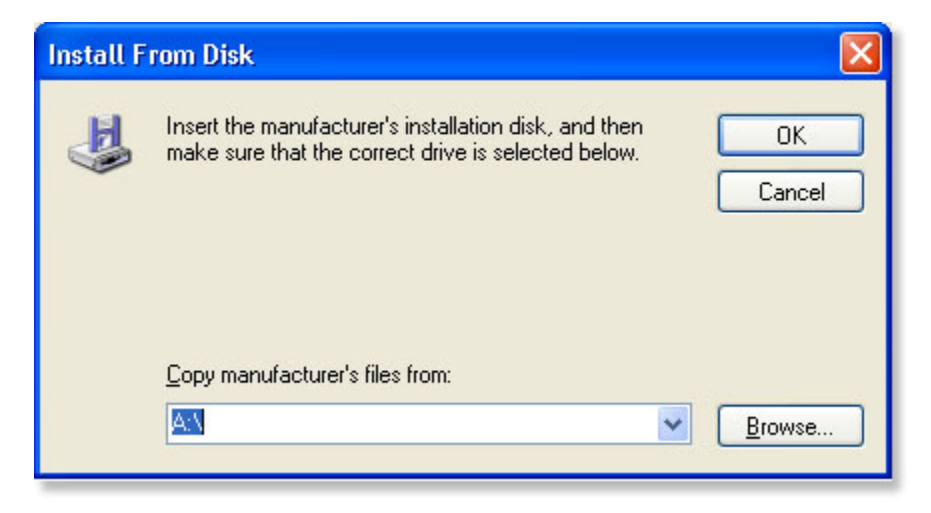

**Step 13** Select the appropriate driver file and click **Open**.

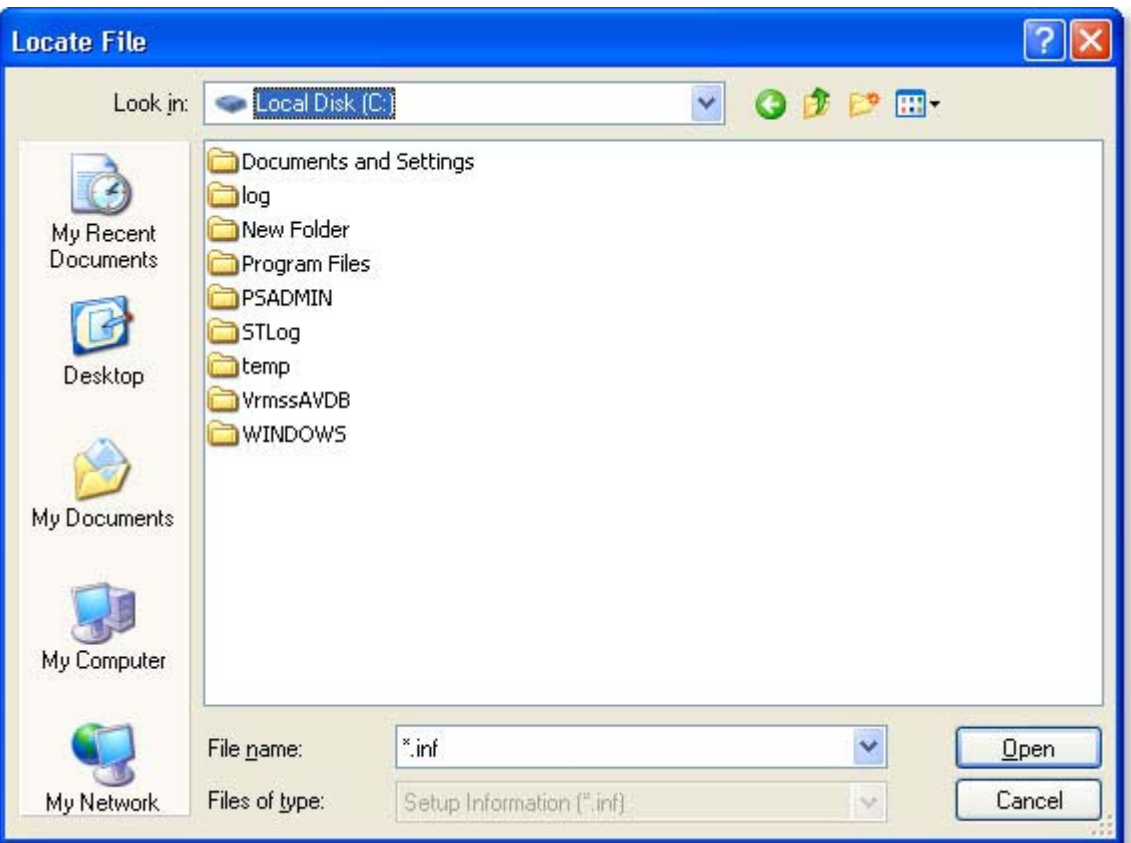

## **Step 14** Click **OK**.

Verify that the driver is correct and click **OK**.

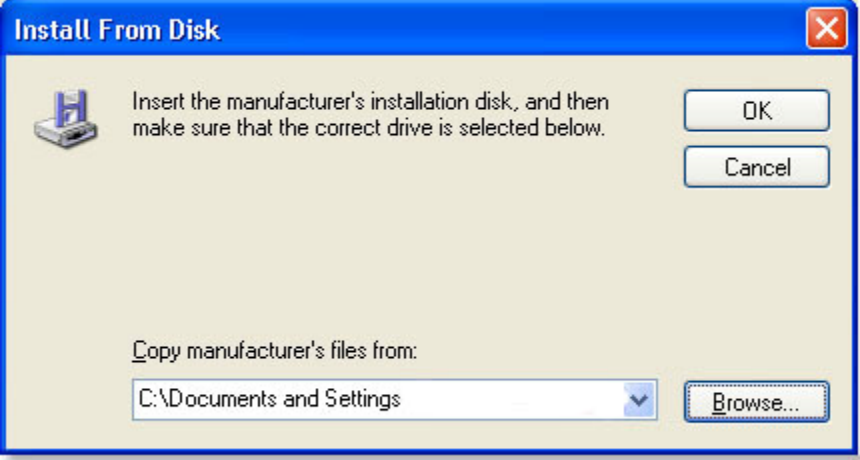

**Step 15** The wizard will install the printer drivers, and return a completion screen. Click **Finish**.

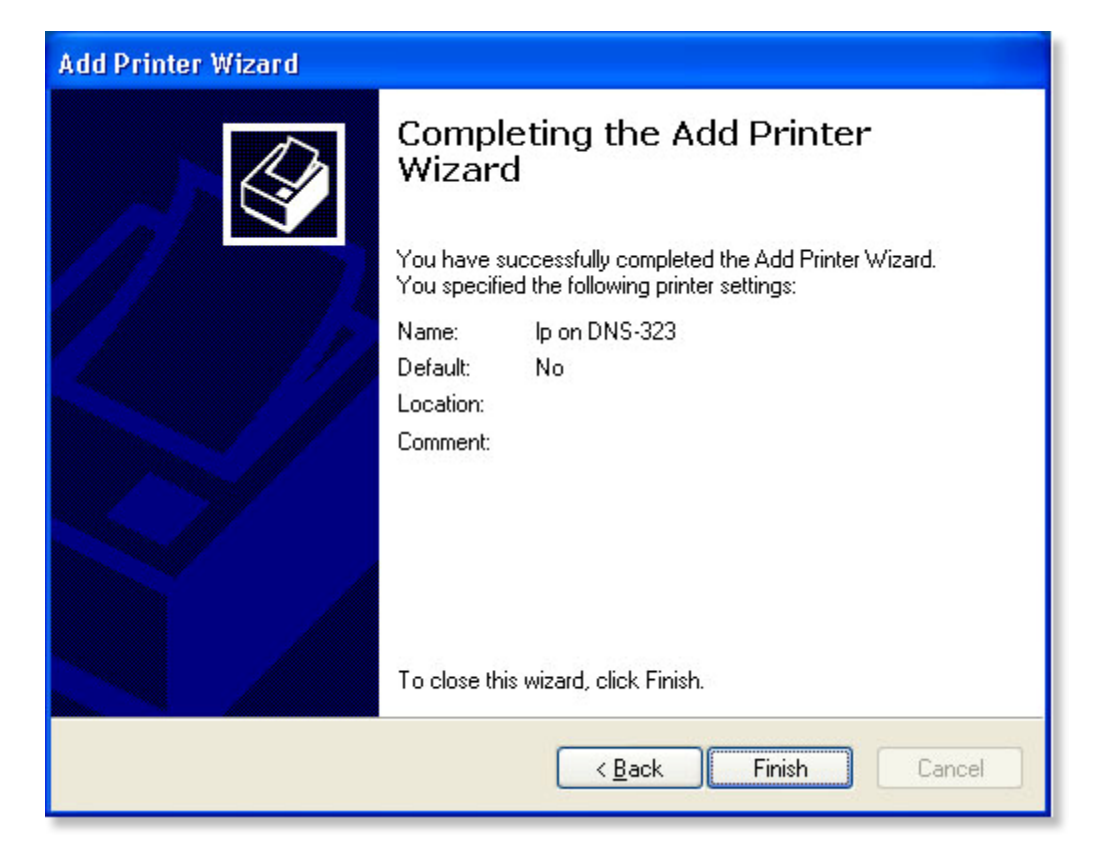

The printer should now appear as an available printer.

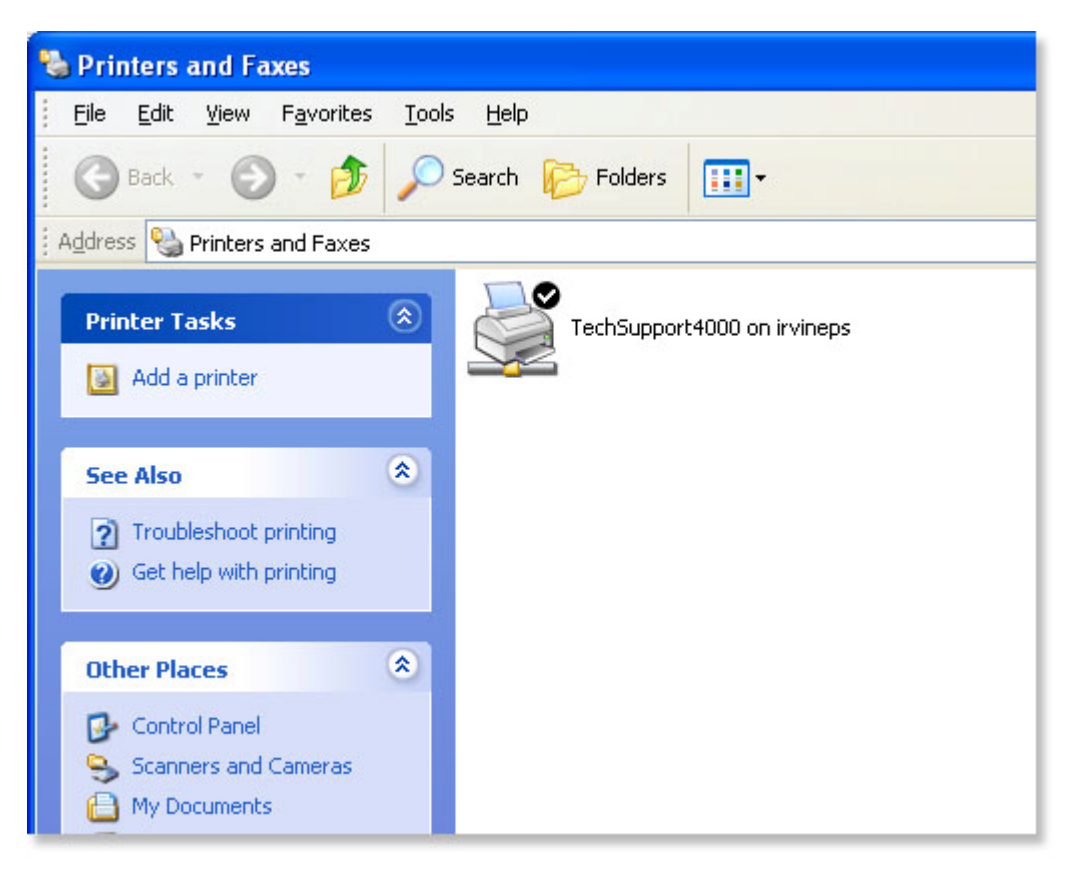